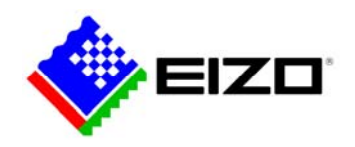

### **Frage:**

Ich wurde vom Netzwerk, das über den LAN-Anschluss des Monitors über USB-C zum Rechner angeschlossen ist, getrennt, bzw. die Verbindung bricht ab (Windows-Rechner). Die USB-C-Verbindung kommt nicht zustande, ist instabil oder fällt sporadisch aus.

Wie kann ich das verhindern/beheben?

# **Antworten**

Von Fall zu Fall können eine oder mehrere der folgenden Maßnahmen abhelfen:

- 1.1 **Das Netzwerk wird während der Verwendung der Zoom-App getrennt** Aktualisieren Sie die App auf die neueste Version oder nehmen Sie an Zoom Meetings über einen Webbrowser teil.
- 1.2 **Das Netzwerk wird beim Umschalten des Eingangssignals des Monitors getrennt**

Wenn Sie die KVM/USB-Funktion des Monitors verwenden, um eine Maus oder Tastatur für mehrere Computer zu nutzen, trennt das Umschalten des Eingangssignal auch den LAN-Adapter für den Computer dessen Bild nicht mehr angezeigt wird. Wechseln Sie das Eingangssignal wieder auf diesen Computer, wird der USB-LAN-Adapter wieder zugewiesen und die Netzwerkverbindung wieder hergestellt.

Dies ist das beabsichtigte Verhalten für die KVM/USB-Auswahlfunktion. Seien Sie vorsichtig beim Umschalten der Eingangssignale während des Herunterladens oder Übertragens großer Dateien.

1.3 **Das Netzwerk unterbricht bei der Verkettung (Daisy Chain) von Monitoren** Schließen Sie das Netzwerkkabel an den Monitor an, der direkt mit dem PC verbunden ist, d.h. an den ersten Monitor in der Kette.

# 1.4 **Die LAN-Schnittstelle soll auch bei ausgeschaltetem Monitor funktionieren**

- Ändern des Kompatibilitätsmodus auf Ein
- Schalten Sie den Monitor über dessen Netzschalter an der Vorderseite aus.
- Halten Sie Taste ganz links und berühren Sie den Netzschalter mindestens 2 Sekunden lang, um den Monitor im Administratormodus einzuschalten.
- Ändern Sie "Kompatibilitätsmodus" auf "Ein".
- Wählen Sie "Übernehmen".

## 1.5 **(Für EV3895) Ändern des Signalformats**

\*Die Bildwiederholfrequenz ist bei USB-C-Vollbetrieb und Maximalauflösung auf 30 Hz begrenzt.

- Schalten Sie den Monitor über dessen Netzschalter an der Vorderseite aus.
- Halten Sie Taste ganz links und berühren Sie den Netzschalter mindestens 2 Sekunden lang, um den Monitor im Administratormodus einzuschalten.
- Wählen Sie "Signalformat" im Menü "Administratoreinstellungen".
- Wählen Sie "WQHD+ 30Hz/USB3.1" unter "USB-C".
- Wählen Sie "Übernehmen".

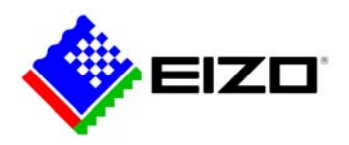

# 1.6 **(Für EV2490, EV2495 und EV2795) Daisy Chain auf Aus stellen**

- Berühren Sie eine Taste an der Vorderseite des Monitors (mit Ausnahme des Netzschalters).
- Wählen Sie das Menüsymbol, um das Menü Einstellungen anzuzeigen.
- Wählen Sie im Menü "Einstellungen" das Menü "Präferenzen".
- Stellen Sie "Daisy Chain" auf "Aus" und wählen Sie "die Schaltfläche "Häkchen".

### 2.1 **Im Betriebssystem das Netzwerk zurücksetzen**

- Drücken Sie die Tasten "Windows-Logo" und "X" und wählen Sie "Netzwerkverbindungen".
- Wählen Sie das Menü "Status" und wählen Sie "Netzwerk-Reset".
- Wählen Sie "Jetzt zurücksetzen".
- Bitte beachten Sie, dass die Einstellungen anderer Netzwerkadapter initialisiert werden können.

## 2.2 **Aktualisieren des USB-LAN-Treibers**

- Drücken Sie die Tasten "Windows-Logo" und "X" und wählen Sie "Geräte-Manager".
- Wählen Sie "Realtek USB GbE Family Controller" in der Kategorie Netzwerkadapter, klicken Sie mit der rechten Maustaste und wählen Sie "Treiber aktualisieren".
- Wählen Sie "Automatisch nach Treibern suchen". **Hinweis:** Wir empfehlen, die automatisch angebotenen Treiber zu verwenden. Sie sind von den Rechner-/Betriebssystemherstellern freigegeben. In Einzelfällen können jedoch aktuellere Treiber von der Webseite des Netzwerkadapter-Herstellers Realtek helfen.

## 2.3 **Prüfen Sie das Energiemanagement des Rechners**

Im Geräte Manager finden Sie unter den Systemgeräten das Intel Management Engine Interface #1. Entfernen Sie dort in den Eigenschaften unter dem Punkt Energieverwaltung das Häkchen für "Computer kann das Gerät ausschalten" um Energie zu sparen"

#### 2.4 **Deaktivieren der Flusskontrolle am USB-LAN-Adapter**

- Drücken Sie die Tasten "Windows-Logo" und "X" und wählen Sie "Geräte-Manager".
- Wählen Sie "Realtek USB GbE Family Controller" in der Kategorie Netzwerkadapter, klicken Sie mit der rechten Maustaste und wählen Sie "Eigenschaften".
- Wählen Sie die Registerkarte Erweitert.
- Wählen Sie in der Eigenschaft "Flusskontrolle" die Einstellung "Deaktiviert".
- Wählen Sie "OK".

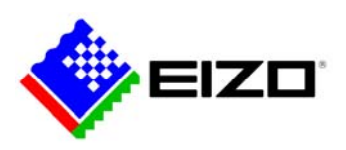

# 2.5 **Neuinstallation des USB-LAN-Treibers**

\*Wenn Sie einen Laptop verwenden und "Realtek USB GbE Family Controller" nicht im Gerätemanager angezeigt wird, überprüfen Sie bitte die folgenden Punkte.

- Trennen Sie das USB-Tup-C-Kabel, das den PC und den Monitor verbindet.
- (Führen Sie die folgenden Vorgänge auf dem Laptop-Bildschirm aus).
- Drücken Sie das "Windows-Logo" und die "X"-Taste und wählen Sie "Geräte-Manager".
- Wählen Sie in der Menüleiste "Ansicht" und klicken Sie auf "Ausgeblendete Geräte anzeigen".
- Wählen Sie "Realtek USB GbE Family Controller" in der Kategorie "Netzwerkadapter", klicken Sie mit der rechten Maustaste und wählen Sie "Gerät deinstallieren".
- Wenn sich das Fenster "Gerät deinstallieren" öffnet, klicken Sie auf "Deinstallieren".
- \*Wenn "Realtek USB GbE Family Controller #2" angezeigt wird, gehen Sie wie bei der Deinstallation vor.
- Starten Sie den PC neu.
- Verbinden Sie den PC über das USB-Typ-C-Kabel mit dem Monitor.

### 2.6 **Festwert für die LAN-Geschwindigkeit**

- Drücken Sie die Tasten "Windows-Logo" und "X" und wählen Sie "Geräte-Manager".
- Wählen Sie "Realtek USB GbE Family Controller" in der Kategorie Netzwerkadapter, klicken Sie mit der rechten Maustaste und wählen Sie "Eigenschaften".
- Wählen Sie die Registerkarte Erweitert.
- Wählen Sie in der Eigenschaft "Geschwindigkeit und Duplex" Anstelle von "Automatische Aushandlung" einen festen Wert der Ihrem Netzwerk entspricht.
- Wählen Sie "OK".

#### 2.7 **Aktualisierung des Betriebssystems**

In der Windows-Umgebung arbeitet der USB-LAN-Adapter mit dem Standardbetriebstreiber. Prüfen Sie mit Windows Update, ob Ihr Windows auf dem neuesten Stand ist, da die Betriebssystem-Updates möglicherweise die neuesten Treiber enthalten.

#### 2.8 **Aktualisieren des USB-Typ-C-Treibers**

Überprüfen Sie auf der Website des PC-Herstellers, ob Ihr PC über die neuesten USB-Typ-C-Treiber verfügt.

#### 3.1 **Ändern des USB-Typ-C Anschlusses**

Wenn Ihr PC mehr als einen USB-Typ-C-Anschluss hat, versuchen Sie, das Kabel an einen anderen Anschluss anzuschließen. Nutzen Sie vorzugsweise einen USB-C-Port der nicht für Thunderbolt, sondern rein für USB konfiguriert ist.

## 3.2 **Ändern der USB-C-Portkonfiguration**

Manche Rechner-BIOSe gestatten eine Konfiguration der USB-C-Schnittstelle mit der Auswahl zwischen USB und Thunderbolt. Wählen Sie vorzugsweise USB aus. Deaktivieren Sie ggf. den Thunderbolt-Modus.

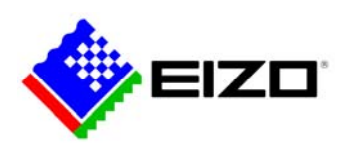

# 3.3 **Beschädigtes USB-C-Kabel**

Prüfen Sie Kabel und Stecker auf Schäden und tauschen das Kabel gegen ein intaktes und geeignetes Kabel aus.

# 3.4 **Schlechte USB-C-Signalübertragung an den Monitor**

USB-C-Buchsen an Rechnern und USB-C-Stecker an Kabeln können durch häufige Verbindungswechsel an Signalübertragungsqualität verlieren. Je kürzer das Kabel, umso weniger fällt das ins Gewicht. Prüfen Sie, ob ein kürzeres USB-C-Kabel Abhilfe schaffen kann.